### **Guia de Instalação e Inicialização**

**Para DataPage+ 2012**

**Última revisão: 29 de agosto de 2012**

#### Índice

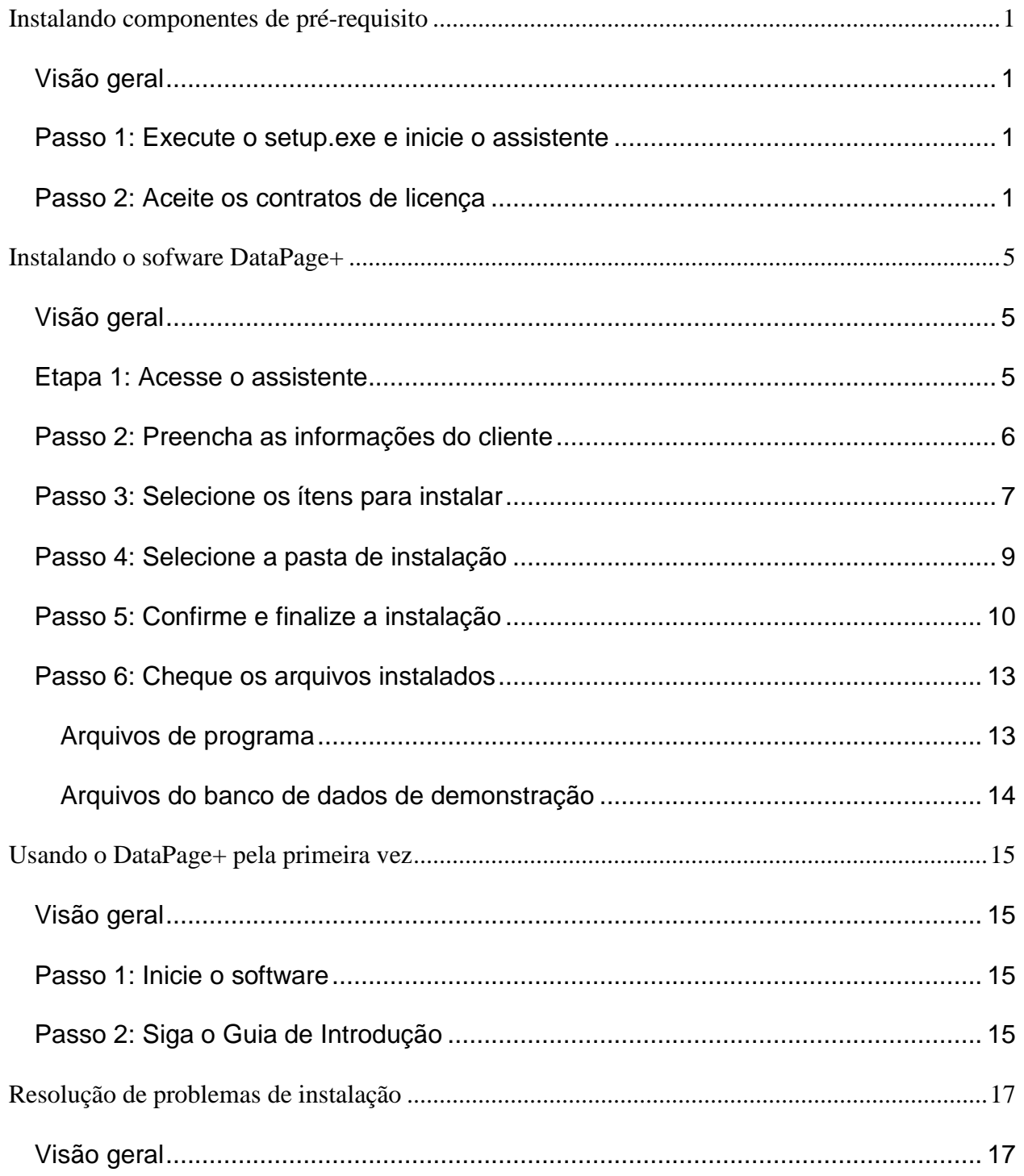

### <span id="page-3-0"></span>**Instalando componentes de pré-requisito**

#### <span id="page-3-1"></span>**Visão geral**

Este material contém informações sobre a instalação dos seguintes componentes de pré-requisitos:

- Microsoft .NET Framework 4
- Microsoft SQL Server 2008 Express

#### <span id="page-3-2"></span>**Passo 1: Execute o setup.exe e inicie o assistente**

*Se estiver instalando de um CD/DVD*, clique duas vezes no arquivo **setup.exe** principal [\(Figura 1\)](#page-3-4).

*Se estiver instalando a partir de uma cópia baixada da web*, extraia o conteúdo da cópia e clique duas vezes no arquivo **setup.exe**:

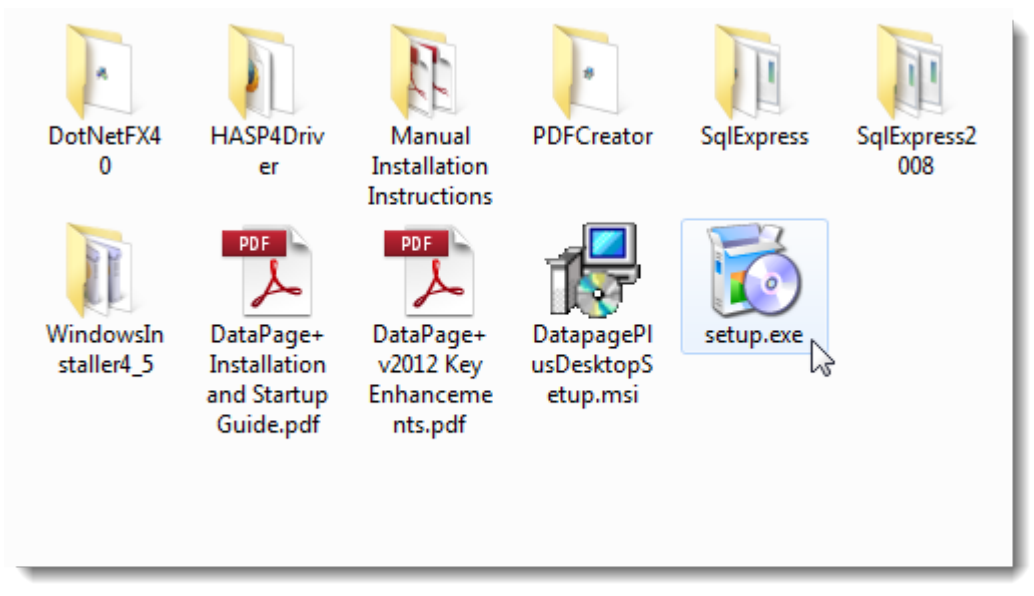

<span id="page-3-4"></span>*Figura 1 – O arquivo Setup.exe*

O assistente de instalação é aberto. Se algum dos componentes requeridos acima estiver faltando, o pacote de instalação tentará instalá-lo antes de instalar o aplicativo principal DataPage+.

#### <span id="page-3-3"></span>**Passo 2: Aceite os contratos de licença**

Aceite todos os contratos de licença que aparecem:

- Quando um contrato de licença para o componente Microsoft .NET Framework 4 [\(Figura 2\)](#page-4-0) aparecer, clique em **Aceitar.**
- Quando um contrato de licença para o componente Microsoft SQL Server 2008 Express [\(Figura](#page-5-0)  [3\)](#page-5-0) aparecer, clique em **Aceitar**.

<span id="page-4-0"></span>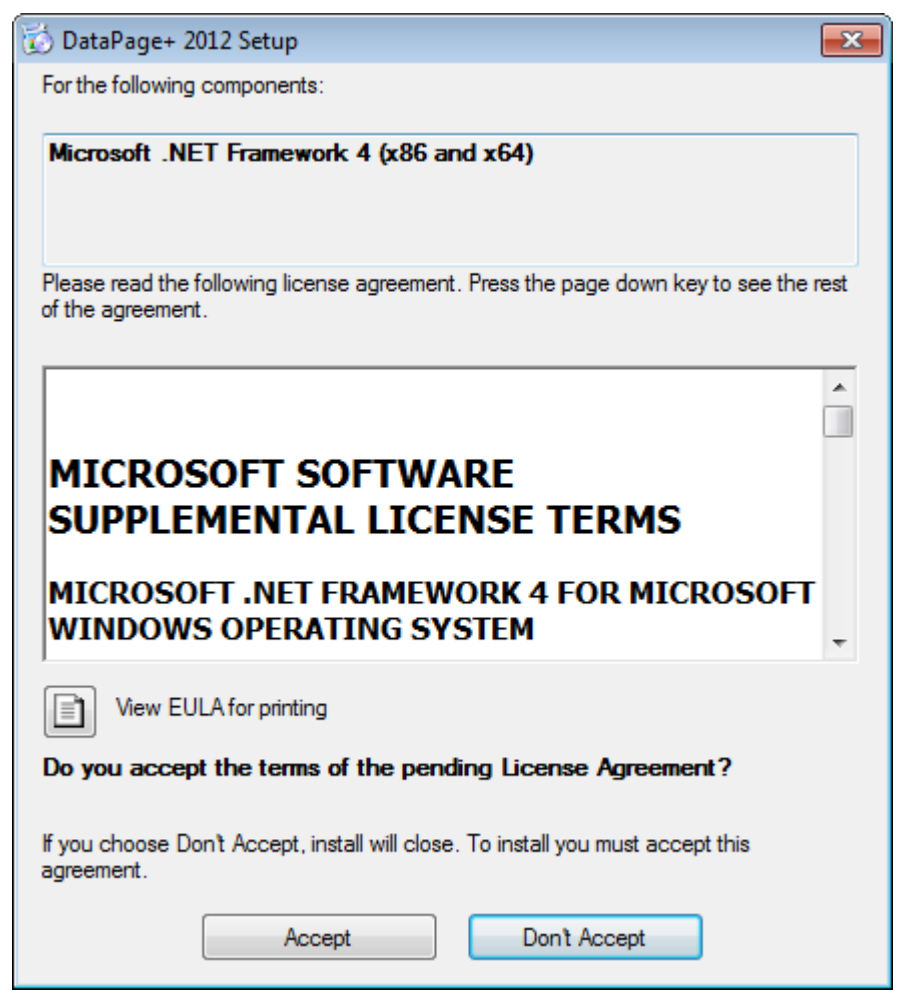

*Figura 2 – Aceitação pendente do contrato de licença do Microsoft .NET Framework 4*

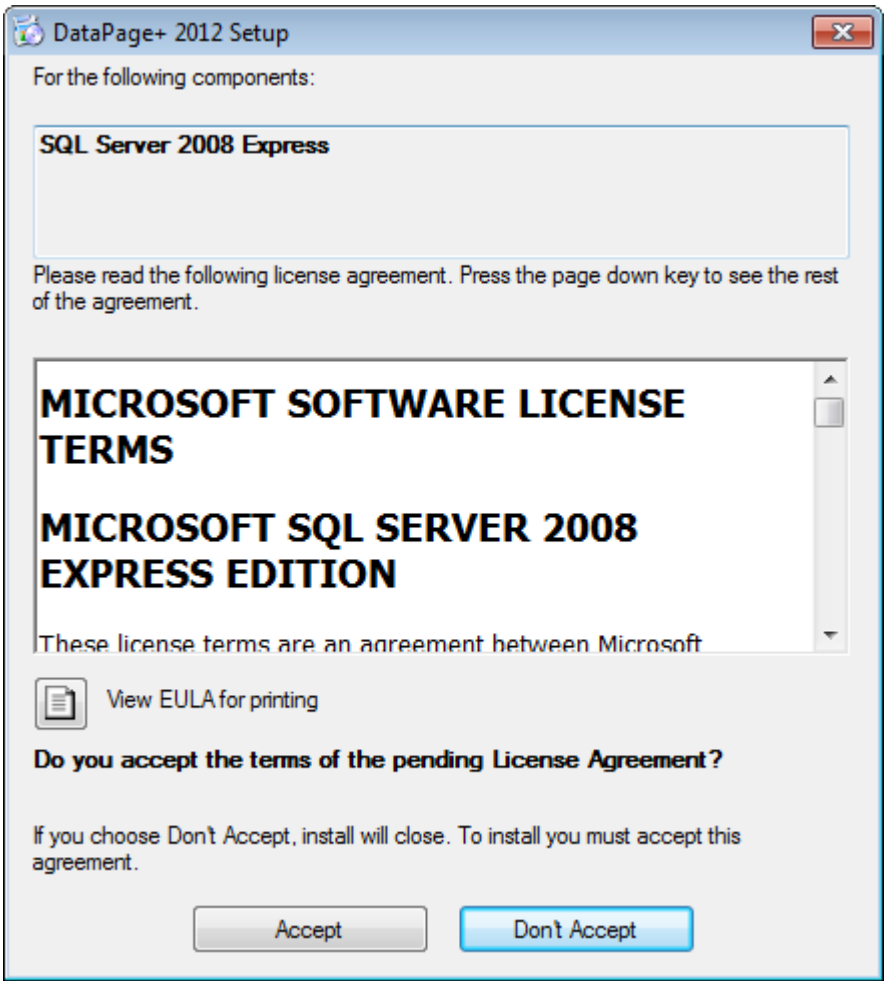

*Figura 3 – Aceitação pendente do acordo de licença do SQL Server 2008*

<span id="page-5-0"></span>Uma barra de progresso aparece primeiro para o .NET Framework 4:

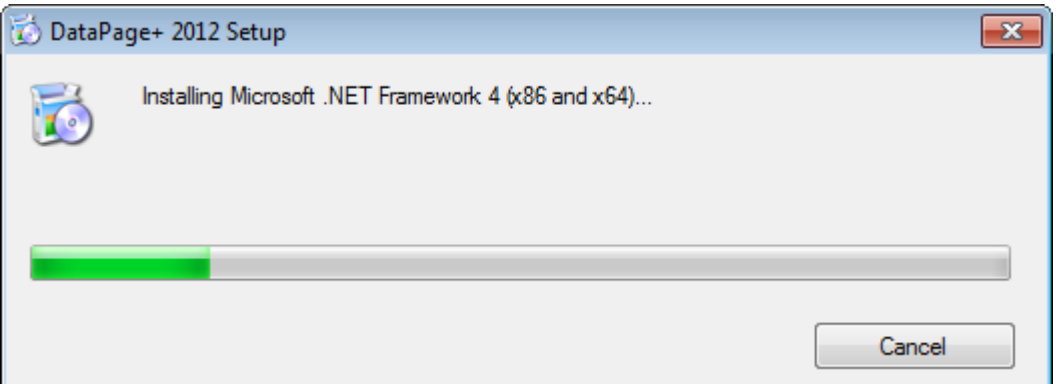

Quando o SQL Server 2008 Express é instalado, uma outra barra de progresso aparece imediatamente.

#### **Guia de Instalação e Inicialização Wilcox Associates, Inc.**

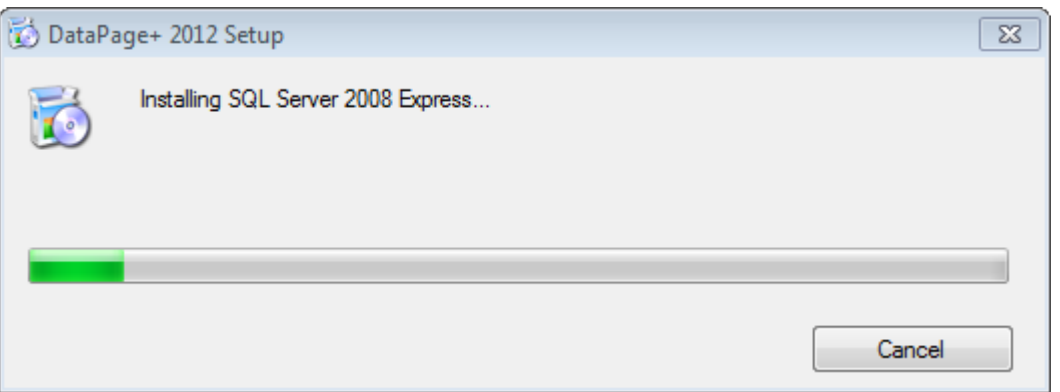

Tenha paciência, pois a instalação desses componentes pode levar vários minutos.

Quando a instalação dos componentes do .NET Framework 4 e MS SQL Express 2008 for concluída, a instalação principal do DataPage+ será iniciada. Consulte ["Instalando o sofware DataPage+"](#page-7-0) na página [5.](#page-7-0)

# <span id="page-7-0"></span>**Instalando o sofware DataPage+**

#### <span id="page-7-1"></span>**Visão geral**

Esta seção trata da instalação do aplicativo DataPage+. Os componentes de pré-requisitos devem ter sido instalados previamente. Consulte ["Instalando componentes de pré-requisito"](#page-3-0) na página [1](#page-3-0) para ver mais informações.

#### <span id="page-7-2"></span>**Etapa 1: Acesse o assistente**

**Nota:** Se você executar o programa de instalação setup.exe, mas já tiver uma versão do Datapage+ existente em seu sistema, terá a opção de reparar ou remover a instalação existente. Se estiver executando uma instalação COMPLETA, este instalador instalará o MS .NET Framework 4 caso ele esteja faltando no sistema atual.

Quando a instalação dos componentes do .NET Framework 4 e MS SQL Express 2008 for concluída, a instalação principal do DataPage+ será iniciada.

O **Assistente de Instalação do Datapage+** aparece para guiá-lo através do processo. Preencha todas as caixas e selecione as opções desejadas. Clique em **Avançar** a cada tela que aparece.

Na tela inicial de boas-vindas [\(Figura 4\)](#page-8-1), clique em **Avançar** para iniciar o assistente:

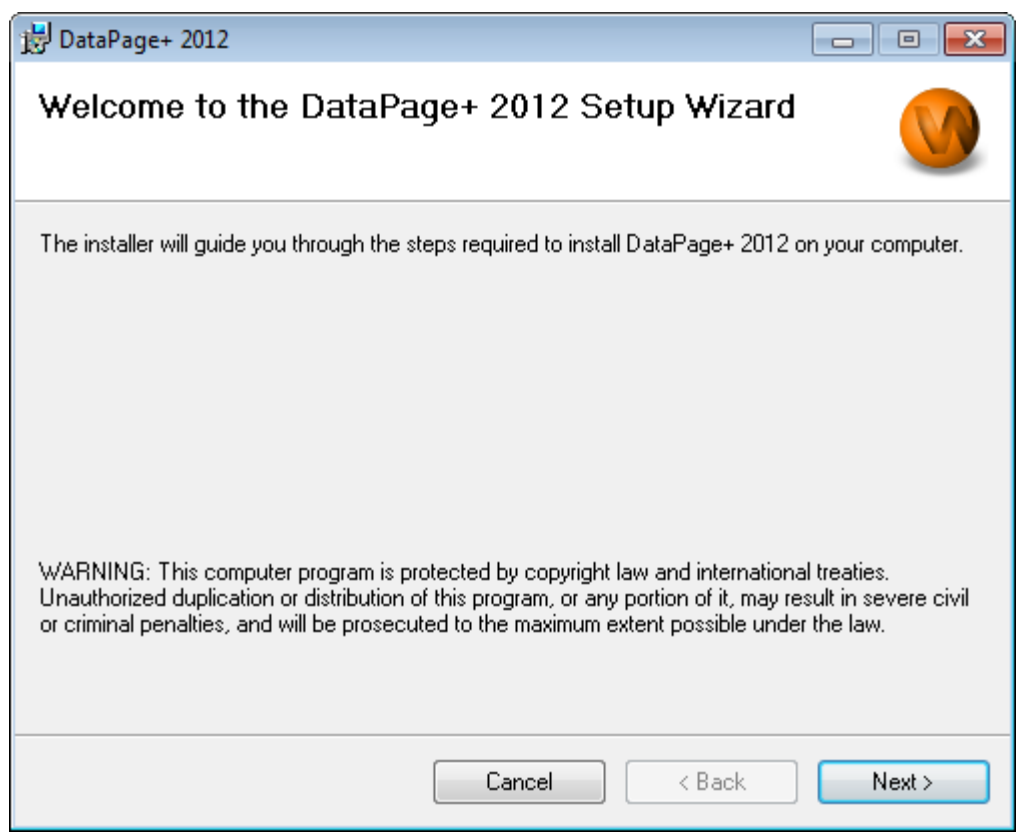

<span id="page-8-1"></span>*Figura 4 – Tela inicial de boas-vindas*

### <span id="page-8-0"></span>**Passo 2: Preencha as informações do cliente**

A tela **Informações do cliente** aparece [\(Figura 5\)](#page-9-1).

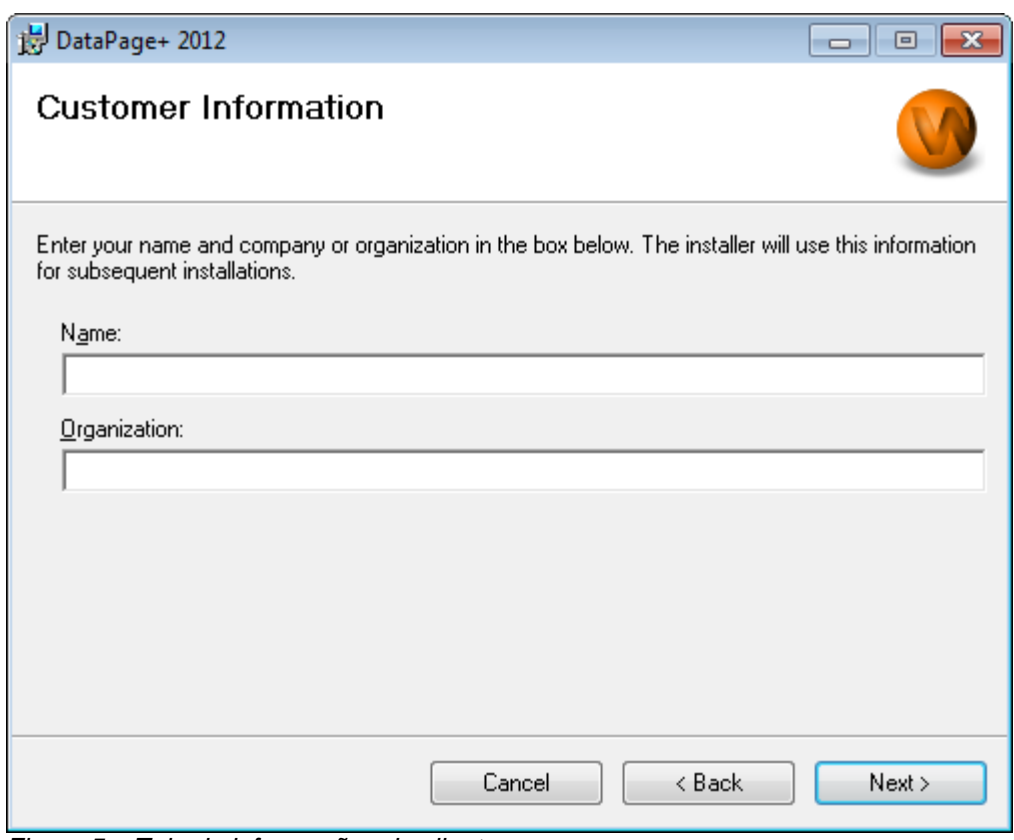

<span id="page-9-1"></span>*Figura 5 – Tela de informações do cliente*

Digite seus dados em **Nome** e **Organização** e clique em **Avançar**:

#### <span id="page-9-0"></span>**Passo 3: Selecione os ítens para instalar**

A partir da tela **Personalizar Instalação 1**, personalize sua instalação [\(Figura 6\)](#page-10-0) selecionando somente os componentes que deseja instalar.

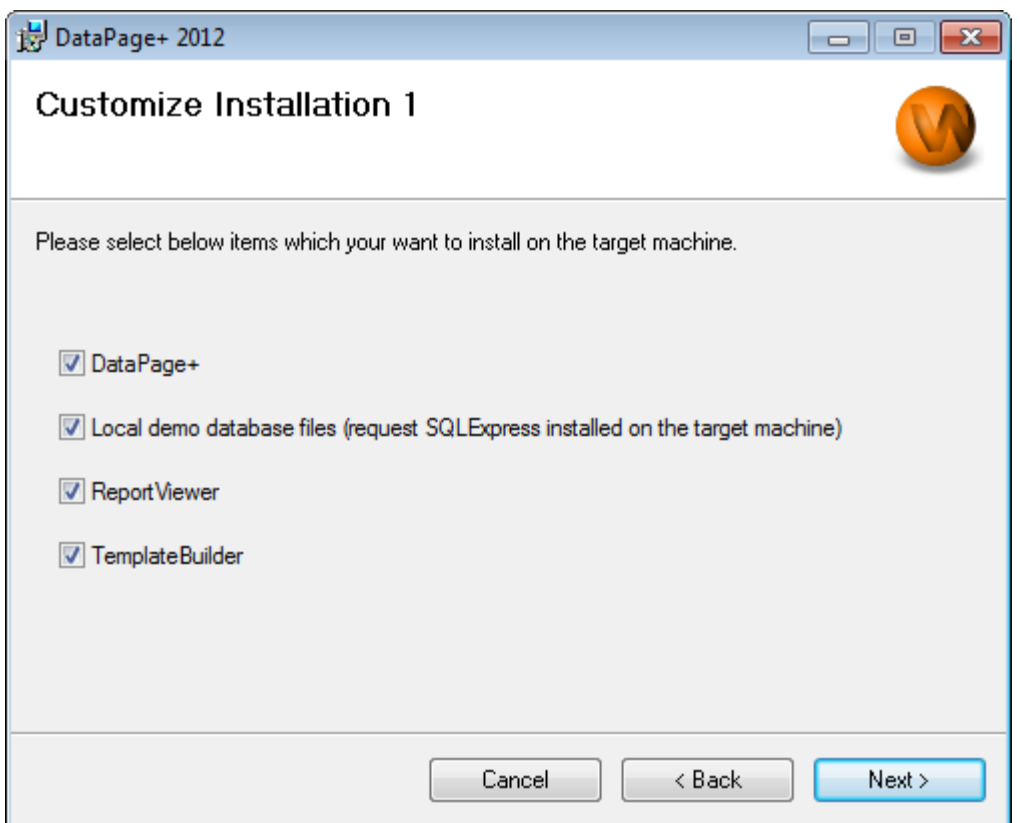

<span id="page-10-0"></span>*Figura 6 – Tela Personalizar instalação 1*

Essas caixas de seleção determinam os produtos que serão instalados.

- **Datapage+** Se marcado, instala o aplicativo principal Datapage+.
- **Arquivos locais de banco de dados de demonstração**  Se marcado, instala o banco de dados de demonstração usado na versão antiga do DataPage/RT.
- **Visualizador de relatório** Se marcado, instala um visualizador de relatórios independente, permitindo visualizar os relatórios que foram criados e salvos no Datapage+.
- **Construtor de modelos** Se marcado, instala um aplicativo que permite modificar ou construir os seus próprios modelos de relatório Datapage+.
- Clique em **Avançar** para continuar. A tela **Personalizar Instalação 2** aparece [\(Figura 7\)](#page-11-1).

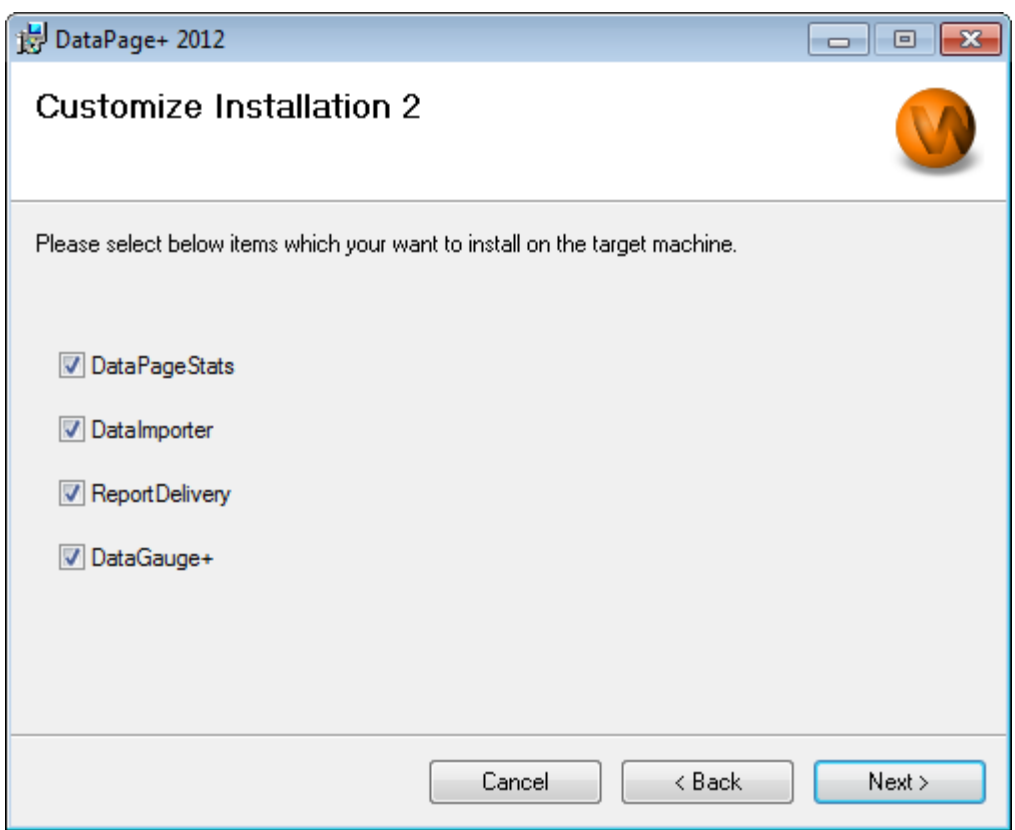

<span id="page-11-1"></span>*Figura 7 – Tela Personalizar instalação 2*

Escolha as ferramentas adicionais para instalar:

- **DataPageStats** Se marcado, instala o utilitário DataPageStats.exe. Essa ferramenta cria um novo arquivo de estatísticas XML para o Datapage+ a partir do programa de peças PC-DMIS.
- **Data Importer** Se marcado, instala o utilitário Dataimporter.exe. Esta ferramenta monitora um diretório específico em seu computador local para importar dados de tipos de arquivos suportados.
- **ReportDelivery** Se marcado, instala o utilitário ReportDelivery.exe. Esta ferramenta envia automaticamente relatórios do DataPage+ para um diretório especificado ou os envia por e-mail aos destinatários desejados.
- **DataGauge+** Se marcado, instala o utilitário DataGaugeDesktop.exe.

Clique em **Avançar** para continuar.

#### <span id="page-11-0"></span>**Passo 4: Selecione a pasta de instalação**

A tela **Selecione pasta de instalação** aparece [\(Figura 8\)](#page-12-1).

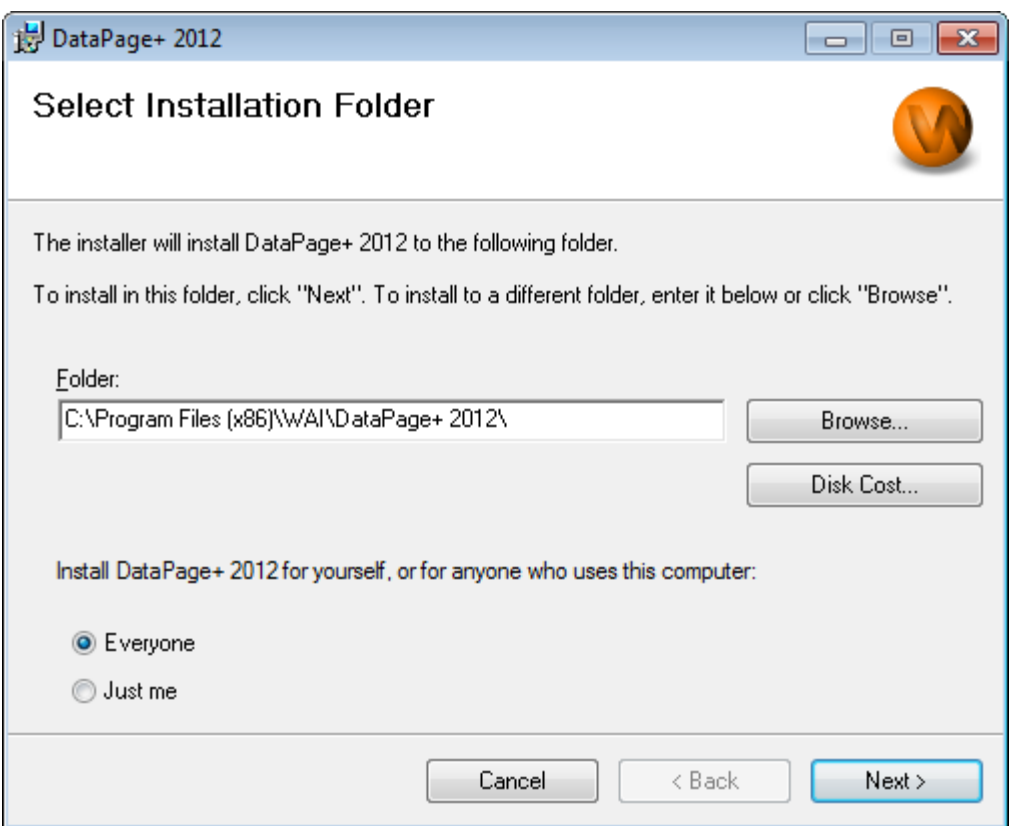

<span id="page-12-1"></span>*Figura 8 – Selecionar pasta de instalação*

Na **caixa da pasta**, digite o caminho da pasta em que deseja instalar ou use o botão **Navegar** para navegar até a pasta.

Decida se deseja instalar o Datapage+ somente para si mesmo (**Somente para mim**) ou para todos os usuários do computador (**Todos**).

Se necessário, o botão **Custo de disco** irá exibir quanto espaço você possui na sua unidade de disco selecionada atualmente e quanto de espaço será necessário para instalar os componentes selecionados.

#### <span id="page-12-0"></span>**Passo 5: Confirme e finalize a instalação**

Clique em **Avançar** quando estiver pronto para continuar. A tela **Confirmar Instalação** aparece.

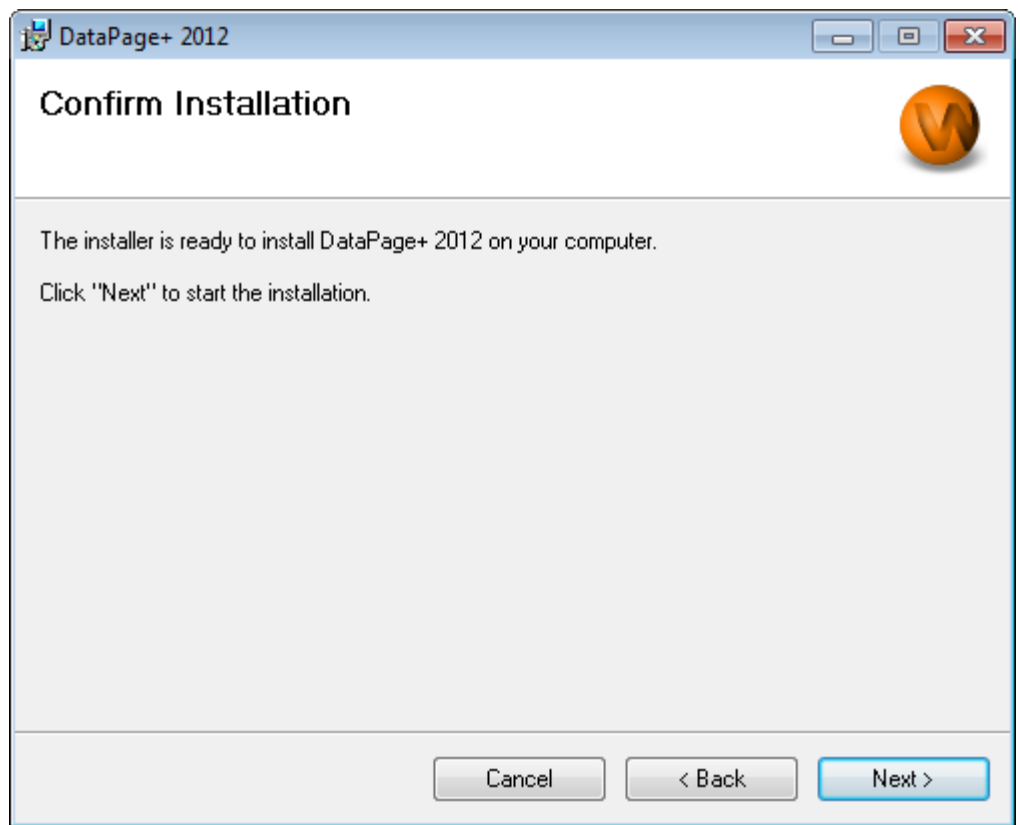

<span id="page-13-0"></span>*Figura 9 – Tela Confirmar instalação*

Confirme a instalação [\(Figura 9\)](#page-13-0) e clique em **Avançar** para iniciar a instalação real:

Uma barra de progresso aparece mostrando o processo de instalação [\(Figura 10\)](#page-14-0):

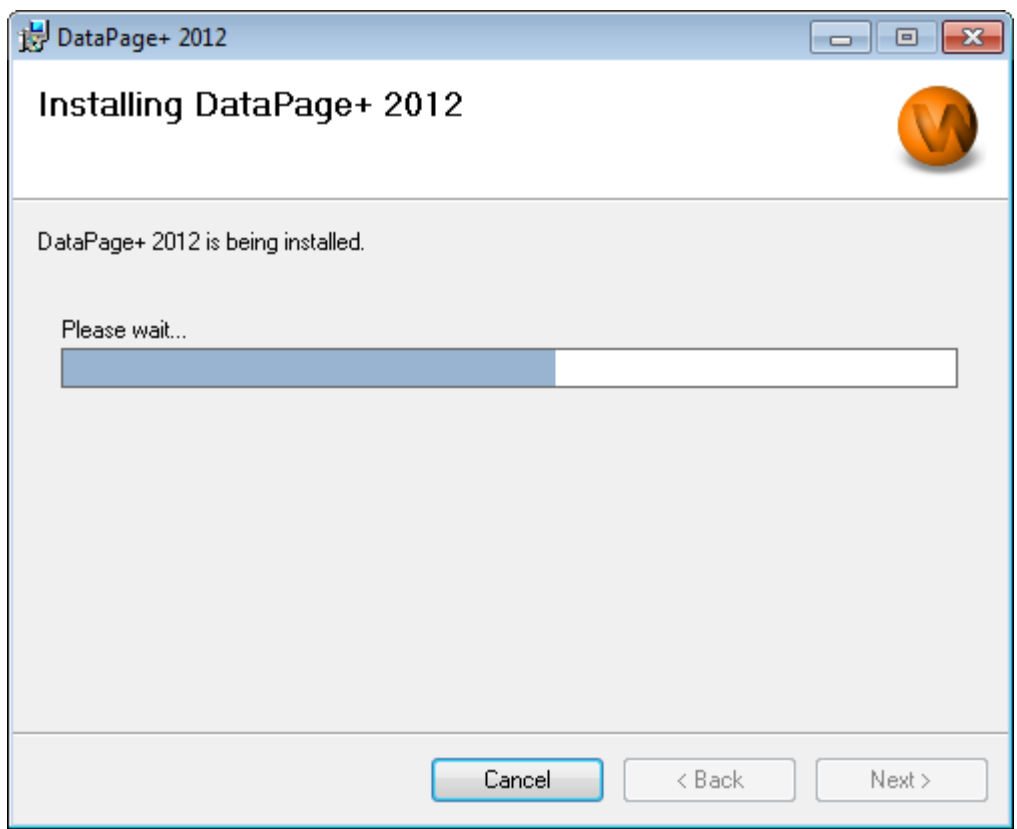

<span id="page-14-0"></span>*Figura 10 – Progresso da instalação*

Quando o Datapage+ termina a instalação dos arquivos e atalhos necessários [\(Figura 11\)](#page-15-2), o botão **Fechar** se torna disponível. Clique em **Fechar** para sair do assistente:

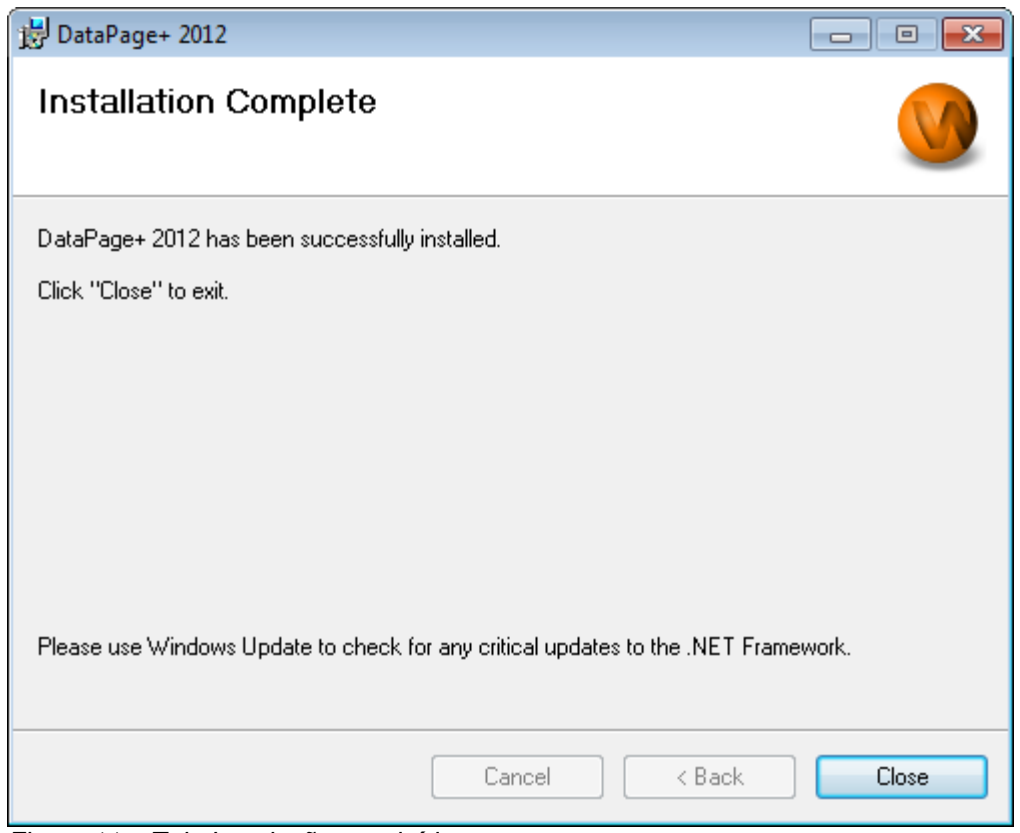

<span id="page-15-2"></span>*Figura 11 – Tela Instalação concluída*

Após clicar em **Fechar**, você pode acessar os ícones de atalho instalados para iniciar o DataPage+.

#### <span id="page-15-0"></span>**Passo 6: Cheque os arquivos instalados**

Após a instalação do DataPage+, o software instalará arquivos dentro dos seguintes diretórios padrão, em função do sistema de operação do seu Windows:

#### <span id="page-15-1"></span>**Arquivos de programa**

Arquivos de programa são instalados no diretório de instalação especificado. Isso inclui executáveis, ferramentas, arquivos xml, relatórios, arquivos de ajuda e arquivos adicionais. Os locais padrão estão listados abaixo:

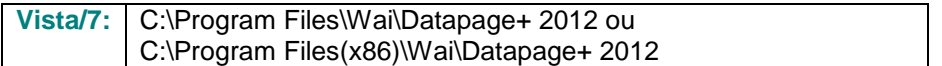

|                                                            |                                | Computer > Local Disk (C:) > Program Files > WAI > Datapage+ 4.1 >                                           |      |                                                    | $+$<br>$\blacktriangledown$            | Search                               | Q |  |  |  |  |  |  |
|------------------------------------------------------------|--------------------------------|----------------------------------------------------------------------------------------------------|------|----------------------------------------------------|----------------------------------------|--------------------------------------|---|--|--|--|--|--|--|
| Views v D Open With<br>$\circledcirc$<br><b>D</b> Organize |                                |                                                                                                    |      |                                                    |                                        |                                      |   |  |  |  |  |  |  |
|                                                            |                                |                                                                                                    |      |                                                    |                                        |                                      |   |  |  |  |  |  |  |
| <b>Favorite Links</b>                                      | Name:                          | Date modified                                                                                                | Type | Size                                               |                                        |                                      |   |  |  |  |  |  |  |
| Documents                                                  | de-DE<br>Docs                  |                                                                                                    |      | <b>DPReportViewer</b><br>DPReportViewer.exe.config |                                        | ReportControls.dll<br>ReportDelivery |   |  |  |  |  |  |  |
| Pictures                                                   | en-US                          |                                                                                                    |      | 8 DPUserControls.dll                               |                                        | ReportDelivery                       |   |  |  |  |  |  |  |
| Music                                                      | es-ES                          |                                                                                                    |      | <sup>8</sup> HelperExcel.DLL                       |                                        | RPCRT4.dll                           |   |  |  |  |  |  |  |
|                                                            | fr-FR                          |                                                                                                    |      | <b>&amp; HelperLib.dll</b>                         |                                        | SevenZipSharp.dll                    |   |  |  |  |  |  |  |
| <b>Recently Changed</b>                                    | Images                         |                                                                                                    |      | S InstallerHelper.dll                              |                                        | <b>J</b> TemplateBuilderDeskTop      |   |  |  |  |  |  |  |
| Searches                                                   | log                            |                                                                                                    |      | InstallerHelper.InstallState                       |                                        | TemplateBuilderDeskTop.exe.config    |   |  |  |  |  |  |  |
| Public                                                     | Resources                      |                                                                                                    |      | ® ipcommands.dll                                   |                                        | S TemplateControls.dll               |   |  |  |  |  |  |  |
|                                                            | TemplateRpts                   |                                                                                                    |      |                                                    | Microsoft.Data.ConnectionUI.Dialog.dll | S TemplateCreator.dll                |   |  |  |  |  |  |  |
|                                                            | $\mathbb{L}$ <sub>zh-CHS</sub> |                                                                                                    |      |                                                    | Microsoft.Data.ConnectionUI.dll        | <b>WPFToolkit.dll</b>                |   |  |  |  |  |  |  |
|                                                            | $\sqrt{3}$ 7z.dll              |                                                                                                    |      |                                                    | Microsoft.Office.Interop.Excel.dll     |                                      |   |  |  |  |  |  |  |
|                                                            | CADDLL.dll                     |                                                                                                    |      | Microsoft.Vbe.Interop.dll<br><b>i</b> msiexec      |                                        |                                      |   |  |  |  |  |  |  |
|                                                            | CadToXamlApp<br>S Charts.dll   |                                                                                                    |      | & MSVFW32.dll                                      |                                        |                                      |   |  |  |  |  |  |  |
|                                                            | ChartsHandler.dll              |                                                                                                    |      | S ObjectBar.dll                                    |                                        |                                      |   |  |  |  |  |  |  |
|                                                            | CLRClassesLib.dll              |                                                                                                    |      | office.dll                                         |                                        |                                      |   |  |  |  |  |  |  |
|                                                            | CoreviewConverter.dll          |                                                                                                    |      | PCDMIS_WebReporter                                 |                                        |                                      |   |  |  |  |  |  |  |
|                                                            | <b>DataImporter</b>            |                                                                                                    |      | PCDMIS_WebReporter                                 |                                        |                                      |   |  |  |  |  |  |  |
|                                                            | <sup>®</sup> DataPagePlus.dll  |                                                                                                    |      |                                                    | PcdMisObjectTypeMapImageSource         |                                      |   |  |  |  |  |  |  |
| <b>DataPageStats</b>                                       |                                |                                                                                                    |      | PCDMISXMLSTATSTODATABASE                           |                                        |                                      |   |  |  |  |  |  |  |
|                                                            | DataRptOutExcel                |                                                                                                    |      | <b>S</b> PCDUTILITIES.dll                          |                                        |                                      |   |  |  |  |  |  |  |
|                                                            | S DBHandler.dll                |                                                                                                    |      | <sup>®</sup> Prop.DLL                              |                                        |                                      |   |  |  |  |  |  |  |
|                                                            | <b>O</b> DPDeskTop             |                                                                                                    |      | <sup>®</sup> Prop64.dll                            |                                        |                                      |   |  |  |  |  |  |  |
|                                                            |                                | DPDeskTop.exe.config                                                                                         |      | S PropColumn.dll                                   |                                        |                                      |   |  |  |  |  |  |  |
| Folders<br>ㅅ                                               | $\overline{\phantom{a}}$       |                                                                                                    |      | m.                                                 |                                        |                                      |   |  |  |  |  |  |  |
| <b>Application Extension</b>                               |                                | CoreviewConverter.dll Date modified: 11/23/2010 7:54 PM<br>Size: 20.5 KB<br>Date created: 11/23/2010 7:54 PM |      |                                                    |                                        |                                      |   |  |  |  |  |  |  |

*Figura 12 - Arquivos de programa instalados*

#### <span id="page-16-0"></span>**Arquivos do banco de dados de demonstração**

Se você escolheu incluir o banco de dados de demonstração na instalação, o Datapage+ deve instalar os aquivos do banco de dados aqui:

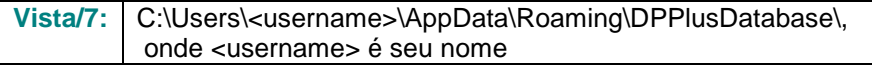

|                                                                                                    | v   v Local Disk (C:) > Users > Jared > AppData > Roaming > DPPIusDatabase              |                                                                                                    |                                                                                                | $\mathbf{v}$ $\mathbf{t}$                              | Search | $\begin{array}{c c c c c} \hline \multicolumn{3}{c }{\multicolumn{3}{c }{\mult$<br>م |  |  |  |  |  |  |
|----------------------------------------------------------------------------------------------------|-----------------------------------------------------------------------------------------|----------------------------------------------------------------------------------------------------|------------------------------------------------------------------------------------------------|--------------------------------------------------------|--------|----------------------------------------------------------------------------------------------------|--|--|--|--|--|--|
| $\blacksquare$ Organize $\blacktriangledown$   Views $\blacktriangledown$<br>$\odot$                                  |                                                                                         |                                                                                                    |                                                                                                |                                                        |        |                                                                                                    |  |  |  |  |  |  |
| <b>Favorite Links</b>                                                                                                 | Name                                                                                    | Date modified                                                                                         | Type                                                                                           | <b>Size</b>                                            |        |                                                                                                    |  |  |  |  |  |  |
| Documents<br>旧<br>Pictures<br>Music<br><b>Recently Changed</b><br>$\mathbb{R}$<br><b>R</b><br>Searches<br>в<br>Public | $\Box$ Demo<br><b>P</b> Demo<br>Demo.xamlsolid<br>Demo.xamlwireframe<br><b>Demo</b> log | 8/26/2010 2:42 PM<br>8/26/2010 2:42 PM<br>8/26/2010 2:42 PM<br>8/26/2010 2:42 PM<br>8/26/2010 2:42 PM | JPEG Image<br>SQL Server Databa<br><b>XAMLSOLID File</b><br>XAMLWIREFRAME<br>SQL Server Databa | <b>8 KB</b><br>3,072 KB<br>164 KB<br>43 KB<br>1,024 KB |        |                                                                                                    |  |  |  |  |  |  |
| Folders<br>$\hat{\phantom{a}}$                                                                                        |                                                                                         |                                                                                                    |                                                                                                |                                                        |        |                                                                                                    |  |  |  |  |  |  |
| 5 items                                                                                                    |                                                                                         |                                                                                                    |                                                                                                |                                                        |        |                                                                                                    |  |  |  |  |  |  |

*Figura 13 - Banco de dados de demonstração instalado*

### <span id="page-17-0"></span>**Usando o DataPage+ pela primeira vez**

#### <span id="page-17-1"></span>**Visão geral**

Esta seção o ajudará a usar o software DataPage+ pela primeira vez.

#### <span id="page-17-2"></span>**Passo 1: Inicie o software**

Após o DataPage+ ter sido instalado, vá ao local onde estão os atalhos do programa [\(Figura 14\)](#page-17-4) e inicie o aplicativo clicando duas vezes no ícone **DataPage+.**

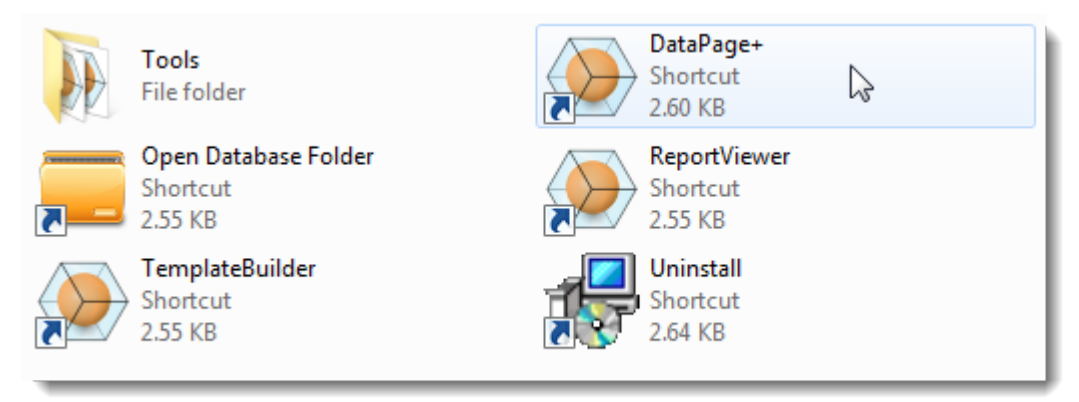

<span id="page-17-4"></span>*Figura 14 – Atalhos do programa*

O software tentará se conectar com o banco de dados de demonstração. Se tudo correr bem, aparecerá uma tela de login.

#### <span id="page-17-3"></span>**Passo 2: Siga o Guia de Introdução**

Se tiver problemas na conexão com o banco de dados ou, se estiver conectado com o banco de dados, mas precisar se registrar ou fazer o login pela primeira vez, acesse o Guia de Introdução no arquivo de ajuda do Datapage+.

1. Clique no botão Ajuda no canto superior direito da janela do aplicativo [\(Figura 15\)](#page-18-0).

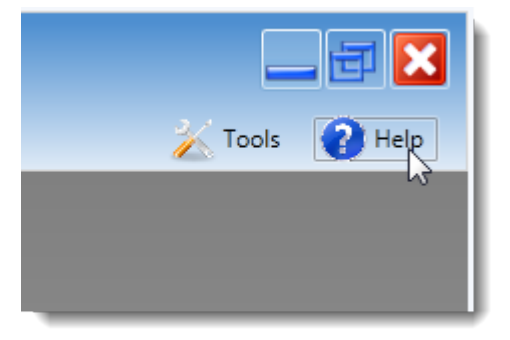

*Figura 15 – Botão Ajuda*

<span id="page-18-0"></span>2. A partir da janela inicial de boas-vindas do arquivo de ajuda, clique no link do Guia de Introdução [\(Figura 16\)](#page-18-1)

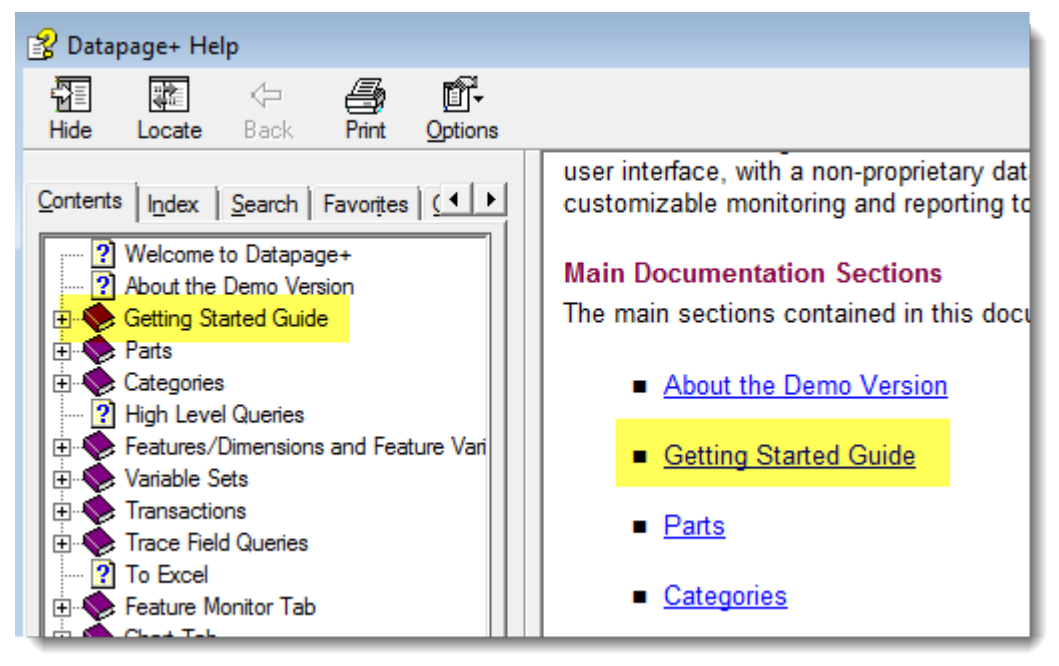

*Figura 16 – Acessando o Guia de Introdução* 

<span id="page-18-1"></span>O arquivo de ajuda abrirá o guia. Ele contém informações sobre os seguintes tópicos para novos usuários:

- Conexão ao banco de dados
- Registro e login
- Importação de dados estatísticos existentes
- Envio de dados do PC-DMIS ao Datapage+
- Visão geral da Interface do Usuário
- Visão geral sobre o uso

# <span id="page-19-0"></span>**Resolução de problemas de instalação**

#### <span id="page-19-1"></span>**Visão geral**

Se tiver algum problema na instalação ou execução adequada do DataPage+, ou de qualquer de seus componentes, o motivo pode ser conflitos com uma versão anterior do Microsoft SQL Server 2005 Express ou outro problema de configuração.

Neste caso, você pode precisar fazer manualmente a instalação e configuração dos componentes requeridos do software. Para tal, consulte os guias de configuração em PDF localizados no diretório "Instruções para Instalação Manual" nos arquivos de instalação.